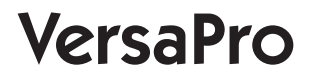

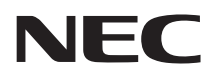

# **再セットアップガイド**

Windows 10 IoT Enterprise 2016 LTSB 64ビット版インストールモデル

#### **はじめに**

 本マニュアルは、システムの復旧方法や工場出荷時の状態に戻す方法などについて説 明しています。

 本マニュアルは、Windowsの基本的な操作がひと通りでき、アプリケーションなどの ヘルプを使って操作方法を理解、解決できることを前提に本機固有の情報を中心に書か れています。

 もし、お客様がパソコンに初めて触れるのであれば、上記の基本事項を関連説明書な どでひと通り経験してから、本マニュアルをご利用になることをおすすめします。

 選択アプリケーション、本機の仕様については、お客様が選択できるようになってい るため、各モデルの仕様にあわせてお読みください。

 仕様についての詳細は、「サービス&サポート」の「商品情報検索」よりお使いの機種を 検索し、「仕様一覧」をご覧ください。

http://121ware.com/support/

2018年 9月初版

# **本マニュアルの表記について**

本マニュアルで使用している記号や表記には、次のような意味があります。

#### ◆ 本マニュアルで使用している記号

 $\mathbf{I}$ 

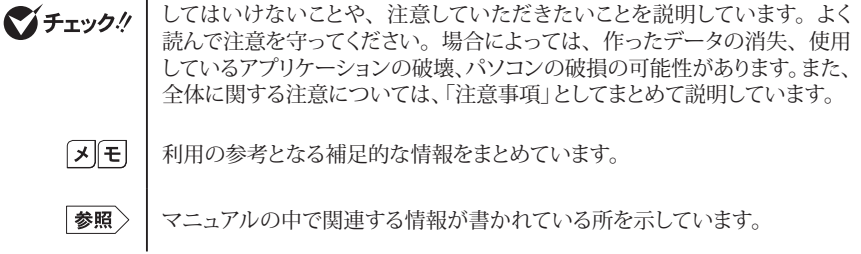

◆ 本マニュアルで使用している表記

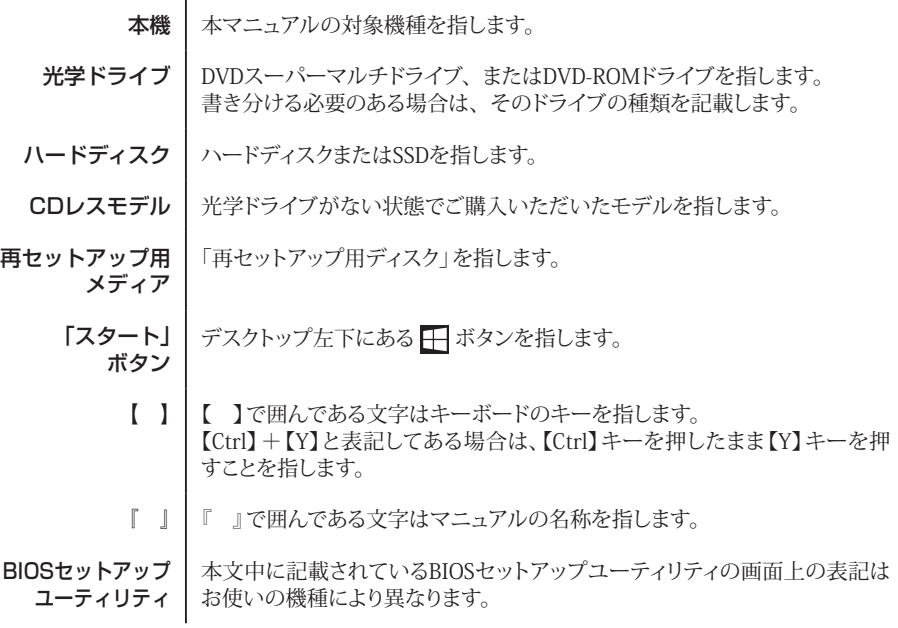

#### ◆ 本マニュアルで使用しているOSの正式名称

本文中の表記 | 正式名称

Windows | Windows 10 IoT Enterprise 2016 LTSB 64ビット

# **本マニュアルの構成・読み方**

本機のシステムを復旧、または工場出荷時の状態に戻す方法などを説明しています。

Windowsの機能を使用してシステムを復旧する場合は、「「Il Windowsの機能を使用する」を、再セッ トアップ用メディアを使用して工場出荷時の状態に戻す場合は、「2 「再セットアップ用メディア」を使 用する」をご覧ください。

# **ご注意**

- (1)本書の内容の一部または全部を無断転載することは禁じられています。
- (2)本書の内容に関しては将来予告なしに変更することがあります。
- (3)本書の内容については万全を期して作成いたしましたが、万一ご不審な点や誤り、記載もれなど お気付きのことがありましたら、ご購入元、または121コンタクトセンターへご連絡ください。落丁、 乱丁本は、お取り替えいたします。
- (4)当社では、本装置の運用を理由とする損失、逸失利益等の請求につきましては、(3)項にかかわ らずいかなる責任も負いかねますので、あらかじめご了承ください。
- (5)本装置は、医療機器、原子力設備や機器、航空宇宙機器、輸送設備や機器など、人命に関わ る設備や機器、および高度な信頼性を必要とする設備や機器などへの組み込みや制御等の使用 は意図されておりません。これら設備や機器、制御システムなどに本装置を使用され、人身事故、 財産損害などが生じても、当社はいかなる責任も負いかねます。
- (6)本機の内蔵ハードディスクにインストールされているWindowsおよび本機に添付のCD-ROM、 DVD-ROMは、本機のみでご使用ください。
- (7)ソフトウェアの全部または一部を著作権者の許可なく複製したり、複製物を頒布したりすると、著 作権の侵害となります。
- (8)ハードウェアの保守情報をセーブしています。
- (9)本書に記載されている内容は、本マニュアルの制作時点のものです。お問い合わせ先の窓口、 住所、電話番号、ホームページの内容やアドレスなどが変更されている場合があります。あらか じめご了承ください。

Microsoft、Windows、Internet ExplorerおよびWindowsのロゴは、 米国Microsoft Corporationの 米国およびその他の国における登録商標または商標です。

Windowsの正式名称は、Microsoft Windows Operating Systemです。

その他、本マニュアルに記載されている会社名、商品名は各社の商標または登録商標です。

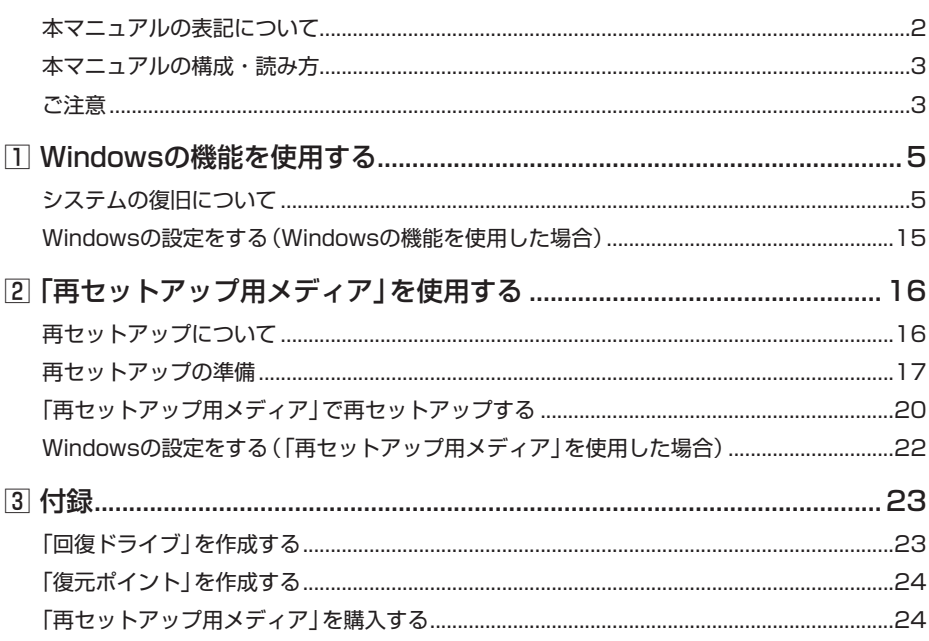

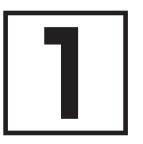

# **1Windowsの機能を使用する**

# **システムの復旧について**

正常にシステムが起動しなくなった場合の対処方法について説明しています。 ここでは、Windowsの機能を使用してシステムを復旧する方法を説明します。

### マチェックリー

本機を初期状態に戻した場合、ご購入後に行った設定はすべてなくなります。初期状態に する前に、必要な設定はお客様自身で控えておくことをおすすめします。

システムの復旧方法を選択し、該当のページをご覧ください。

また、本機を工場出荷時の状態に戻したい場合は、「2 「再セットアップ用メディア」を使用する」 (p.16)をご覧ください。

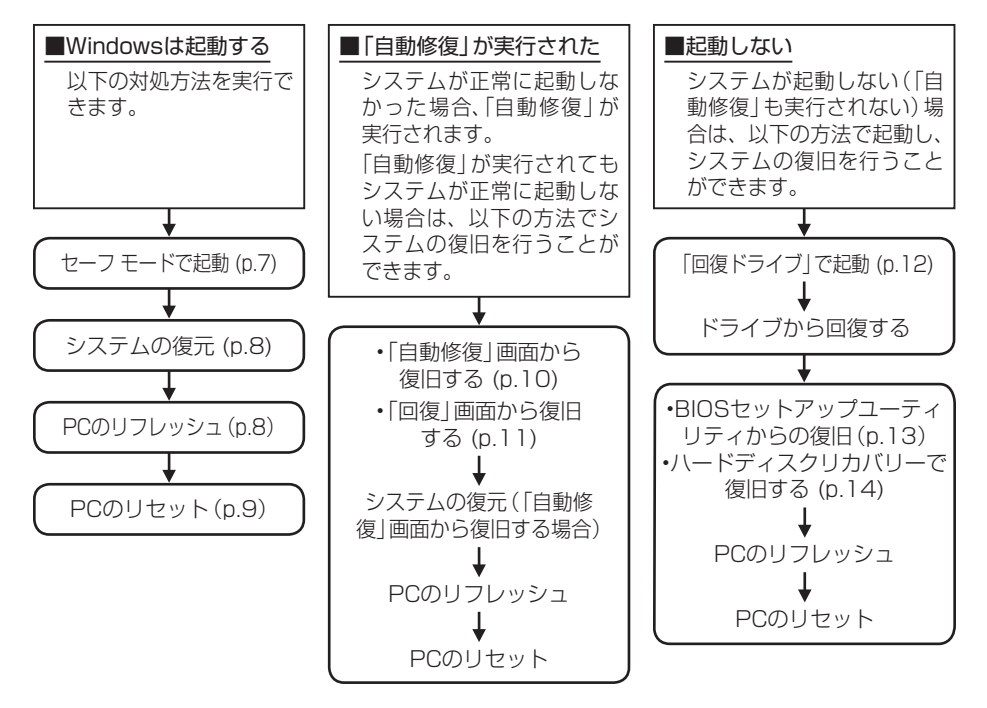

• リフレッシュ

本機に付属していなかったアプリとプログラムが削除され、設定が既定値に戻ります。 個人用ファイルを残してWindowsが再インストールされます。

• リセット 本機上のすべての個人用ファイル、ユーザー アカウント、本機に付属していな かったすべてのアプリとプログラム、設定に加えられたすべての変更が削除され、 Windowsが再インストールされます。

これらの方法でも復旧できない場合は、本機の故障が考えられます。 ご購入元に相談するか、NECにご相談ください。

「参照〉 NECのお問い合わせ先について 『保証規定&修理に関するご案内』

# **█ システム復旧時の注意**

システムを復旧するときには必ず次の注意事項を守ってください。

● 大切なデータや設定は、あらかじめバックアップを取っておいてください。

● 必ずACアダプタを接続してください。

- ●「使用できる状態に戻すには回復キーを入力してください」の画面が表示されることがあり ます。その場合は、回復キーを入力し操作を続行してください。 回復キーが不明の場合は、次のいずれかの方法で確認できます。
	- 入力欄下に掲載されているURLを参照します。
	- いったん再セットアップを中断します。中断するには、「このドライブをスキップする」、 、「続行」の順にクリックします。 次にデスクトップで「スタート」ボタンをクリックし、「Windows システム ツール」- 「コントロール パネル」-「システムとセキュリティ」-「BitLocker ドライブ暗号化」の 「BitLockerを有効にする」をクリックします。
- BIOSセットアップユーティリティの設定値を元に戻してください。 システムの復旧を行う前に必ず工場出荷時のBIOSセットアップユーティリティの設定値を 設定してください。
- ●「システムの復元」を行う場合は、次のことに注意してください。
	- Cドライブのシステムの保護が「有効」になっていることを確認してください。「無効」に なっている場合は、「有効」に変更してください。
	- •「システムの復元」を実施後、Cドライブのシステムの保護が「無効」になる場合があります。 「有効」に変更してください。

システムの保護について→「「復元ポイント」を作成する」(p.24)

●「PCのリセット」を行う場合は、必ず次の注意事項を守ってください。

•『はじめにお読みください』をご覧になり周辺機器を取り外して、ご購入時と同じ状態にし てください(システム復旧時に使用する光学ドライブを除く)。

• PCのリセット後にセキュリティチップを初期化してください。

#### ■参照〉 ヤキュリティチップを初期化する方法→ 「活用ガイド」の「セキュリティキップ」-「セキュリティチップを初期化する」

- 本機にLANケーブルが接続されている場合は、再セットアップを開始する前にいったん取 り外してください。
- 複数のディスプレイを使用している場合は、2台目以降のディスプレイを取り外し、ご購 入時と同じ状態にしてください。
- システムの復旧が終了し、いったん電源を切るまで、操作が必要な画面を含め、本機を長 時間放置しないでください。
- 再セットアップ後、NumLockの設定が変わる場合があります。その際は、再セットアップ 完了後に設定を戻してご利用ください。

# **█ セーフ モードで起動する**

セーフ モードは Windows 用のトラブルシューティング オプションです。 セーフ モードで起動して問題の解決策を探すことができます。 以下の手順でセーフ モードを起動させてください。

- *1* アクション センターを表示し、「すべての設定」をクリック
- *2* 「設定」画面で「更新とセキュリティ」をクリック
- *3* 「更新とセキュリティ」の「回復」をクリック
- *4* 「PC の起動をカスタマイズする」の「今すぐ再起動する」をクリック
- *5* 「オプションの選択」画面が表示されたら、「トラブルシューティング」をクリック
- **6 「詳細オプション」をクリック**
- *7* 「スタートアップ設定」をクリック
- *8* 「再起動」をクリック

### イチェック!/

「BitLocker」と表示された場合、1分以内に回復キーを入力し、続行してください。 「BitLocker」画面の表示後、何も操作せずに1分間放置すると電源が切れます。 電源が切れた場合は、電源を入れ、手順1から再度操作してください。

#### *9* 「スタートアップ設定」画面が表示されたら、【4】 または 【F4】 を押す

サインインの画面が表示された場合は、選択したユーザーのパスワードを入力してください。

イチェックリー

「スタートアップ設定」画面の表示後、何も操作せずに1分間放置すると電源が切れます。 電源が切れた場合は、電源を入れ、手順1から再度操作してください。

本機がセーフ モードで起動します。

# **█ システムの復元**

「復元ポイント」の状態に戻すことにより、システムに加えられた変更を元に戻します。 「復元ポイント」の作成方法については「「3]付録」の「「復元ポイント」を作成する」(p.24)をご覧くだ さい。

### イチェック!/

- 大切なデータは、あらかじめバックアップを取っておいてください。
- 使用する復元ポイント以降にインストールしたプログラム、ドライバは削除される可能 性があります。
- *1* 「スタート」ボタンをクリック
- *2* 「Windows システム ツール」をクリック
- *3* 「コントロール パネル」をクリック
- *4* 「システムとセキュリティ」をクリック
- *5* 「セキュリティとメンテナンス」をクリック
- *6* 「回復」をクリック
- *7* 「システムの復元を開く」をクリック

これ以降の手順は画面の指示に従ってください。

マイチェック!/

システムの復元を実行したことがある場合は、戻したい復元ポイントを選択してください。

選択した復元ポイントにより影響を受けるプログラムとドライバを確認することがで ∫⊀∥∗∣ きます。「影響を受けるプログラムの検出」をクリックしてください。

以上で「システムの復元」は終了です。

# **█ PCのリフレッシュ**

本機に付属していなかったアプリとプログラムが削除され、設定が既定値に戻ります。 個人用ファイルを残してWindowsが再インストールされます。 2台目の内蔵ハードディスクを搭載しているモデルの場合、2 台目の内蔵ハードディスクの内容は保持 されます。

イチェック!/

- この操作は、「管理者」のアカウントで行ってください。
- ハードディスクの空き領域が少ないと、PCのリフレッシュができない場合があります。 その際は、サイズの大きい動画や画像などはバックアップを取り、不要なファイルやゴ ミ箱のデータは削除してください。
- *1* アクション センターを表示し、「すべての設定」をクリック
- *2* 「設定」の「更新とセキュリティ」をクリック
- *3* 「更新とセキュリティ」の「回復」をクリック
- *4* 「この PC を初期状態に戻す」の「開始する」をクリック
- *5* 「オプションを選んでください」画面で、「個人用ファイルを保持する」をクリック

#### マイチェックリー

手順の途中で、削除されるアプリの一覧が表示される場合があります。 表示された場合、初期状態に戻した後にこの一覧がデスクトップに保存される旨のメッセー ジが表示されますが、パソコンの状態により、保存されないことがあります。 そのため、手順の途中で削除されるアプリの一覧が表示された際に、メモをとっていただ くことをおすすめします。

これ以降の手順は画面の指示に従ってください。

必要に応じて削除されたアプリをインストールしてシステムの復旧は終了です。

#### イチェックリ

PCのリフレッシュを実施すると、「バッテリ・リフレッシュ&診断ツール」が正常に動作し ない場合があります。その場合は本機を再起動してください。

# **█ PCのリセット**

本機上のすべての個人用ファイル、ユーザー アカウント、本機に付属していなかったすべてのアプリ とプログラム、設定に加えられたすべての変更が削除され、Windowsが再インストールされます。 1台目の内蔵ハードディスクに複数のパーティションを作成している場合、すべての個人用ファイルの 削除を、「Windows がインストールされているドライブのみ」、または「すべてのドライブ」から選択す ることができます。

また、自分のファイルだけを削除する「ファイルの削除のみ行う」、またはセキュリティを高めるためド ライブをクリーンアップしてファイルを簡単に回復できないようにする「ファイルを削除してドライブの クリーニングを実行する」を選択することができます。 PC をリセットすると、BitLocker ドライブ暗号化は無効になります。

# マチェックリー

- この操作は、「管理者」のアカウントで行ってください。
- この作業は、お使いのモデルによっては大変長い時間がかかりますが、再セットアップ 中に強制的に電源を切らないでください。場合によっては、Windowsの起動および再 セットアップができなくなるおそれがあります。
- *1* アクション センターを表示し、「すべての設定」をクリック
- *2* 「設定」の「更新とセキュリティ」をクリック
- *3* 「更新とセキュリティ」の「回復」をクリック
- *4* 「この PC を初期状態に戻す」の「開始する」をクリック

*5* 「オプションを選んでください」画面で、「すべて削除する」をクリック

これ以降の手順は画面の指示に従ってください。

イチェックリ 「ドライブのクリーニングも実行しますか?」の画面で「ファイルを削除してドライブのク リーニングを実行する」を選択した場合、ハードディスクの容量により長く時間がかかる場 合があります。 (ハードディスク1TBあたり、4時間程度かかる場合があります。)

セットアップ後にセキュリティチップの初期化を行うことをおすすめします。

■参照〉 ヤキュリティチップを初期化する方法→ 『活用ガイド』の「セキュリティチップ」-「セキュリティチップを初期化する」

次に「Windowsの設定をする(Windowsの機能を使用した場合)」(p.15)へ進んでください。

PCのリセットを実施すると、「バッテリ・リフレッシュ&診断ツール」が正常に動作しない 場合があります。その場合は本機を再起動してください。

# **█「自動修復」画面から復旧する**

システムが正常に起動しなかった場合、「自動修復」が実行されシステムの復旧が行われます。

イチェック!/

イチェックリー

「使用できる状態に戻すには回復キーを入力してください」の画面が表示されることがあり ます。その場合は、回復キーを入力し操作を続行してください。 回復キーが不明の場合は、次のいずれかの方法で確認できます。

- 入力欄下に掲載されているURLを参照します。
- いったん再セットアップを中断します。中断するには、「このドライブをスキップする」、 (←)、「続行」の順にクリックします。

次にデスクトップで「スタート」ボタンをクリックし、「Windows システム ツール」- 「コントロール パネル」-「システムとセキュリティ」-「BitLocker ドライブ暗号化」の 「BitLockerを有効にする」をクリックします。

「自動修復」で復旧できなかった場合は、「自動修復」画面の「復元」をクリックし、「システムの復元」を 実行してください。「復元」が表示されない場合や「システムの復元」でも復旧できなかった場合は、以 下の手順で復旧方法を選択し、実行してください。

*1* 画面上の「詳細オプション」をクリック

#### *2* 「オプションの選択」画面で「トラブルシューティング」をクリック

「トラブルシューティング」画面が表示されます。

*3* 「この PC を初期状態に戻す」をクリック

#### *4* 復旧方法を選択する

- ●リフレッシュする場合 「個人用ファイルを保持する」をクリック
- ●リセットする場合 「すべて削除する」をクリック

これ以降の手順は画面の指示に従ってください。

リフレッシュした場合は、削除されたアプリをインストールしてシステムの復旧は終了です。 リセットした場合は、次に「Windowsの設定をする(Windowsの機能を使用した場合)」(p.15)へ 進んでください。

### マイチェック.!

PCのリフレッシュまたはPCのリセットを実施すると、「バッテリ・リフレッシュ&診断ツー ル」が正常に動作しない場合があります。その場合は本機を再起動してください。

# **█「回復」画面から復旧する**

システムが正常に起動しなかった場合、以下の手順で復旧方法を選択し、実行してください。

- *1* 「回復」画面で「詳しい修復オプションを表示する」をクリック
- *2* 「オプションの選択」画面で「トラブルシューティング」をクリック 「トラブルシューティング」画面が表示されます。
- *3* 「トラブルシューティング」画面で「この PC を初期状態に戻す」をクリック

「この PC を初期状態に戻す」画面が表示されます。

- ●リフレッシュする場合 「個人用ファイルを保持する」をクリック
- ●リヤットする場合

「すべて削除する」をクリック

これ以降の手順は画面の指示に従ってください。

リフレッシュした場合は、削除されたアプリをインストールしてシステムの復旧は終了です。 リセットした場合は、次に「Windowsの設定をする(Windowsの機能を使用した場合)」(p.15)へ 進んでください。

# **マイチェックリー**

PCのリフレッシュまたはPCのリセットを実施すると、「バッテリ・リフレッシュ&診断ツー ル」が正常に動作しない場合があります。その場合は本機を再起動してください。

# 「回復ドライブ」から起動する

システムが起動しない場合、「回復ドライブ」から起動することでシステムの復旧を行うことができます。 「回復ドライブ」の作成方法については「3 付録」の「「回復ドライブ」を作成する」(p.23)をご覧 ください。

### イチェックリー

回復ドライブを使用中に、セキュリティチップを初期化する確認を求められる場合があり ます。OSの仕様ですので、初期化することをおすすめします。

*1* お客様が作成された「回復ドライブ」をUSBコネクタにセットする

#### *2* 電源を入れ、すぐに以下を実施する

- UltraLite タイプVHをお使いの場合は、【F2】を数回押してください。BIOSセットアップユー ティリティが起動します。
- タイプVXをお使いの場合は、【F12】を数回押してください。「Boot Menu」が起動します。

### マチェックリー

BIOSセットアップユーティリティ、または「Boot Menu」が表示されない場合は、いった ん本機を再起動して、すぐに【F2】、または【F12】を数回押してください。

#### *3* メニューからデバイスを選択する

- UltraLite タイプVHをお使いの場合は、「Exit」メニューの「Boot Override」から【↑】【↓】で希 望するデバイスを選択し、【Enter】を押してください。
- タイプVXをお使いの場合は、「Boot Menu」から【↑】【↓】で希望するデバイスを選択し、 【Enter】を押してください。

マチェックリー

メニューに希望するデバイスが表示されなかった場合は、「回復ドライブ」がUSBコネクタ に正しくセットされていることを確認してください。本機を再起動後、すぐに【F2】、また は【F12】を数回押し、再度デバイス選択メニューを起動してください。

- *4* 「キーボード レイアウトの選択」と表示されたら、「Microsoft IME」を選択する
- *5* 「オプションの選択」と表示されたら、「トラブルシューティング」を選択する 「トラブルシューティング」と表示されます。

#### *6* 「ドライブから回復する」を選択する

次のいずれかの復旧方法を選択してください。

- •「ファイルの削除のみ行う」
- •「ドライブを完全にクリーンアップする」

マチェック!/

- •「使用できる状態に戻すには回復キーを入力してください」と表示された場合、フォーム に回復キーを入力し、続行してください。
- 通常は「ファイルの削除のみ行う」を選択してください。 「ドライブを完全にクリーンアップする」を選択するとセットアップ完了までに大変長い 時間がかかる場合があります。

これ以降の手順は画面の指示に従ってください。

**マイチェックリー** 「キーボード レイアウトの選択」画面が表示された場合は、次の手順に従ってください。 *1* 回復中に「キーボード レイアウトの選択」と表示されたら、「Microsoft IME」を選択 する *2* 「オプションの選択」と表示されたら、「PCの電源を切る」を選択する *3* 電源が切れたことを確認し、「回復ドライブ」を外す *4* 電源を入れる

引き続き、回復作業が進行します。

次に「Windowsの設定をする(Windowsの機能を使用した場合)」(p.15)へ進んでください。

**マイチェックリー** 

「回復ドライブ」から起動してシステムの復旧を行うと、「バッテリ・リフレッシュ&診断ツー ル」が正常に動作しない場合があります。その場合は本機を再起動してください。

# **█ BIOSセットアップユーティリティからの復旧 (UltraLite タイプVHの場合)**

「回復ドライブ」を作成していない場合、BIOSセットアップユーティリティからシステムを復旧してくだ さい。

以下の手順で復旧方法を選択し、実行してください。

#### *1* 電源を入れ、すぐに【F2】を数回押す

BIOSセットアップユーティリティが起動します。

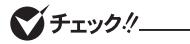

BIOSセットアップユーティリティが表示されない場合は、いったん本機を再起動して、す ぐに【F2】を数回押してください。

#### *2* 「Exit」メニューから「HDD Recovery」を選択する

【↑】【↓】で「HDD Recovery」を選択し、【Enter】を押してください。 表示されたウィンドウで「Yes」が選択されていることを確認し、【Enter】を押してください。

- *3* 「オプションの選択」画面で「トラブルシューティング」をクリック
- *4* 「トラブルシューティング」画面で「この PC を初期状態に戻す」をクリック
- *5* 「この PC を初期状態に戻す」画面で復旧方法を選択する
	- ●リフレッシュする場合 「個人用ファイルを保持する」をクリック
	- ●リセットする場合 「すべて削除する」をクリック

これ以降の手順は画面の指示に従ってください。

リフレッシュした場合は、削除されたアプリをインストールしてシステムの復旧は終了です。 リセットした場合は、次に「Windowsの設定をする(Windowsの機能を使用した場合)」(p.15)へ 進んでください。

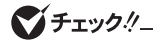

PCのリフレッシュまたはPCのリセットを実施すると、「バッテリ・リフレッシュ&診断ツー ル」が正常に動作しない場合があります。その場合は本機を再起動してください。

# **█ ハードディスクリカバリーで復旧する(タイプVXの場合)**

「回復ドライブ」を作成していない場合、ハードディスクリカバリーでシステムを復旧してください。 以下の手順で復旧方法を選択し、実行してください。

#### *1* 電源を入れ、すぐに【F11】を数回押す

「オプションの選択」画面が起動します。

マチェックリー

「オプションの選択」画面が表示されない場合は、いったん本機を再起動して、すぐに【F11】 を数回押してください。

- *2* 「オプションの選択」画面で「トラブルシューティング」をクリック
- *3* 「トラブルシューティング」画面で「この PC を初期状態に戻す」をクリック
- *4* 「この PC を初期状態に戻す」画面で復旧方法を選択する
	- ●リフレッシュする場合

「個人用ファイルを保持する」をクリック

●リセットする場合

「すべて削除する」をクリック

これ以降の手順は画面の指示に従ってください。

リフレッシュした場合は、削除されたアプリをインストールしてシステムの復旧は終了です。 リセットした場合は、次に「Windowsの設定をする(Windowsの機能を使用した場合)」(p.15)へ 進んでください。

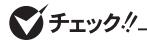

PCのリフレッシュまたはPCのリセットを実施すると、「バッテリ・リフレッシュ&診断ツー ル」が正常に動作しない場合があります。その場合は本機を再起動してください。

# **Windowsの設定をする(Windowsの機能を使用した場合)**

Windowsのセットアップを行います。

# **█ Windowsのセットアップ**

『はじめにお読みください』の「Windowsのセットアップ」をご覧になり、Windowsのセットアップを行っ てください。

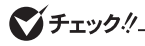

- PCのリセット完了後にWindowsをセットアップすると、途中でパソコンが再起動し、 しばらく黒い画面が表示される場合があります。その際、およそ10秒後にNECのロゴ 画面が表示されセットアップが再開しますので、そのままお待ちください。
- Windowsのセットアップが終了したら、いったん電源を切った後、必要に応じて各種 の設定などを行ってください。

次に「ご購入後に行った設定をやり直す」へ進んでください。

# **█ ご購入後に行った設定をやり直す**

ご購入後に行った設定は、初期状態に戻したことによってすべてなくなります。再度、設定してください。 別売の周辺機器がある場合は接続して設定し直してください。システム設定やネットワークの設定など も再設定してください。

次に「初期状態に戻した後の状態について」へ進んでください。

### **█ 初期状態に戻した後の状態について**

本機に添付されていたアプリケーションやご購入後にインストールしたアプリケーションは復元されま せん。必要に応じて再インストールしてください。

#### ブチェック!/

Cドライブ以外のドライブにアプリケーションが残っていても、そのアプリケーションは再 インストールが必要になる場合があります。アプリケーションが正常に動作しなくなった場 合は、アプリケーションを再インストールしてください。

以上でシステムの復旧は終了です。

 **2「再セットアップ用メディア」を使用する**

# **再セットアップについて**

再セットアップについて説明します。

# **█ 再セットアップとは**

本機のシステムを工場出荷時と同じ状態に戻す作業のことです。

再セットアップを行うと、本機のシステムが工場出荷時の状態に戻るため、ハードディスクに保存した ファイルは消えてしまいます。以下の注意事項をお読みになってから再セットアップの準備へ進んでく ださい。

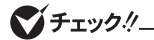

- 再セットアップは時間のかかる作業です。再セットアップを行う際には、十分な時間を とって行ってください。
- ハードディスクの空き領域が少ないと、再セットアップができない場合があります。そ の際は、サイズの大きい動画や画像などはバックアップを取り、不要なファイルやゴミ 箱のデータは削除してください。

# **█ 再セットアップの種類**

再セットアップの種類と注意事項、オプションについて説明します。

◎ 「再セットアップ用メディア」を使用して再セットアップ

セレクションメニューで選択した「再セットアップ用メディア」を使用して、本機を再セットアップします。

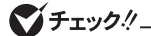

CDレスモデルをお使いの場合は、別売の光学ドライブが必要です。

#### ■ 標準再ヤットアップする

1台目の内蔵ハードディスクを工場出荷時と同じ状態に戻します。 2台目の内蔵ハードディスクを搭載しているモデルの場合、2台目の内蔵ハードディスクの内 容は保持されます。

#### ■ Cドライブのみを再セットアップする

1台目の内蔵ハードディスクにあるお客様が作成されたパーティションのデータを残したまま 再セットアップする場合に使用します。

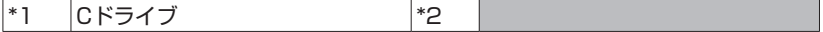

- \*1:システムパーティションなど
- \*2:システムの復旧に必要なパーティションなど

■:お客様が作成されたパーティション(データは消えません)

工場出荷時の状態からCドライブを分割した場合、お客様が作成されたパーティションは フォーマットされず、データを残しておくことができます。

2台目の内蔵ハードディスクを搭載しているモデルの場合、2台目の内蔵ハードディスクの内 容は保持されます。

$$
\bigcirc
$$

- システムパーティション、およびCドライブが存在しない状態では、この方法で再セッ トアップすることはできません。
- Cドライブを分割していない場合は、「標準再セットアップする(強く推奨)」を行ってく ださい。
- Cドライブの容量が60GB未満に設定された状態では、「Cドライブのみを再セットアッ プする」を行わないでください。
- BitLockerを有効にしている場合は、事前に無効にしてから実施してください。

#### ◎ オプション

■ 2台目の内蔵ハードディスクのフォーマット

● チェック!/\_

2台目の内蔵ハードディスクを搭載しているモデルのみ使用できます。対象モデルでない場 合は使用しないでください。

再セットアップでは2台目の内蔵ハードディスクはフォーマットされません。2台目の内蔵ハー ドディスクをフォーマットしたい場合は、再セットアップモード選択画面で「2台目の内蔵ハー ドディスクのフォーマット」を選択してください。

# **再セットアップの準備**

ここでは、再セットアップをする前の準備について説明しています。再セットアップする前に必 ずお読みください。

### **█ 必要なものをそろえる**

再セットアップには次のものが必要です。作業に入る前に準備しておいてください。

- •『はじめにお読みください』
- ご購入時にインストールされていたアプリケーションのディスク
- •「再セットアップ用ディスク」 お使いの機種によっては、「再セットアップ用ディスク」は2枚添付されている場合があり ます。
- 光学ドライブ CDレスモデルをお使いの場合は、別売の光学ドライブを用意してください。
- │参照〉 添付される「再セットアップ用ディスク」の枚数について 『はじめにお読みください』の「添付品の確認」-「添付品を確認する」

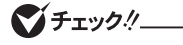

「再セットアップ用メディア」がお手元にない場合は、「3 付録」の「「再セットアップ用メ ディア」を購入する」(p.24)をご覧になり作成/購入してください。

# **█ ハードディスクのデータのバックアップをとる**

再セットアップを行う前に残しておきたいデータがある場合は、データのバックアップをとってから再 セットアップしてください。

**マイチェック!/\_** 

マルチユーザーでお使いの場合は、それぞれのユーザー名でサインインし、データのバッ クアップをとってください。

### **█ 使用環境の設定を控える**

再セットアップを行うとシステムを含めすべて工場出荷時の状態に戻ってしまいます。 BIOSセットアップユーティリティの設定やネットワークの設定など、再セットアップ後も現在と同じ設定 で使いたい場合は、現在の設定を控えておいてください。

# **█ BIOSセットアップユーティリティの設定値を元に戻す**

再セットアップを行う前に必ず工場出荷時のBIOSセットアップユーティリティの設定値を設定してくだ さい。

参照〉 工場出荷時の設定値に戻す方法→『システム設定』の「システム設定」-「BIOSセット アップユーティリティについて」-「工場出荷時の設定値に戻す」

### **█ 機器の準備をする**

次の準備を行ってください。

#### ◎ 本機の電源を切る

スリープ状態や休止状態になっている場合は、復帰してから電源を切ってください。

『はじめにお読みください』をご覧になり周辺機器を取り外して、ご購入時と同じ状態にしてください (再セットアップに使用する光学ドライブを除く)。

### **マイチェッククー**

本機にLANケーブルが接続されている場合は、再セットアップを開始する前にいったん取 り外してください。 複数のディスプレイを使用している場合は、2台目以降のディスプレイを取り外し、ご購入 時と同じ状態にしてください。

#### ◎ 光学ドライブを使える状態にする

再セットアップを始める前に光学ドライブを使える状態にしておいてください。

### **█ 再セットアップ時の注意**

再セットアップするときには必ず次の注意事項を守ってください。

#### ◎ マニュアルに記載されている手順通りに行う

再セットアップするときは、必ず本マニュアルに記載されている手順を守ってください。手順を省略し たり、画面で指示された以外のキーを押したり、スイッチの操作をしたりすると、正しく再セットアッ プできないことがあります。

#### マチェック!/

バッテリ駆動では再セットアップすることはできません。必ずACアダプタを接続してくだ さい。

#### ◎ 電源を入れるとき

電源を切ってから5秒以上間隔をあけて電源を入れてください。また、電源コードを抜いたり、ブレー カーなどが落ちて電源が切れたりした場合は、電源コードを抜いた状態で90秒以上間隔をあけてか ら、再度電源コードを接続し、電源を入れてください。

#### ◎ 再セットアップは途中でやめない

いったん再セットアップを始めたら、再セットアップの作業を絶対に中断しないでください。作業を中 断すると故障の原因となります。途中で画面が止まっているように見えることがあっても、セットアップ プログラムは動作していますので、再セットアップを中断せず、そのままお待ちください。万が一再セッ トアップの作業を中断してしまった場合は、正しく再セットアップされていない可能性があるので、再 セットアップを最初からやり直してください。

#### ◎ 再セットアップができないとき

「再セットアップをすることはできません。」という旨のメッセージが表示された場合は、機種情報が書 き換わっている可能性があります。弊社修理受付窓口にご相談ください。

#### |参照〉『保証規定&修理に関するご案内』

◎ 再セットアップ中は長時間放置しない

再セットアップが終了し電源を切るまでは、再セットアップ中に操作が必要な画面を含め、本機を長 時間放置しないでください。

#### ◎ ダイナミックディスクについて

- 1台目の内蔵ハードディスクをダイナミックディスクにしている場合は、「標準再セットアップする(強く 推奨)」を行ってください。
- 2台目の内蔵ハードディスクをダイナミックディスクにしている場合は必要なデータのバックアップを とった後、2台目の内蔵ハードディスクをベーシックディスクに変更してから再セットアップしてくだ さい。

Windows上でベーシックディスクに変更できない場合は再セットアップの選択画面で、「2台目 の内蔵ハードディスクのフォーマット」を選択するとベーシックディスクに変更できます。

これで再セットアップの準備が整いました。 「「再セットアップ用メディア」で再セットアップする」(p.20)へ進んでください。

# **「再セットアップ用メディア」で再セットアップする**

「再セットアップ用メディア」を使用して、本機を再セットアップします。

# **█ 再セットアップする**

マチェックリー

必ず本機の電源が切れている状態から作業を行ってください。

*1* 電源を入れ、すぐに【F2】を数回押す

BIOSセットアップユーティリティが起動します。

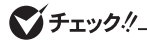

BIOSセットアップユーティリティが表示されない場合は、いったん本機を再起動して、す ぐに【F2】を数回押してください。

- *2* BIOSセットアップユーティリティが表示されたら、「再セットアップ用ディスク1」を光学 ドライブにセットする
- *3* 【F10】を押す
- *4* 「Yes」が選択されていることを確認して【Enter】を押す
- *5* 再起動後、すぐに以下を実施する
	- UltraLite タイプVHをお使いの場合は、【F2】を数回押してください。BIOSセットアップユー ティリティが起動します。
	- タイプVXをお使いの場合は、【F12】を数回押してください。「Boot Menu」が起動します。

ブチェックリ

BIOSセットアップユーティリティ、または「Boot Menu」が表示されない場合は、いった ん本機を再起動して、すぐに【F2】、または【F12】を数回押してください。

#### *6* メニューからデバイスを選択する

- UltraLite タイプVHをお使いの場合は、「Exit」メニューの「Boot Override」から【↑】【↓】で希 望するデバイスを選択し、【Enter】を押してください。
- タイプVXをお使いの場合は、「Boot Menu」から【↑】【↓】で希望するデバイスを選択し、 【Enter】を押してください。

イチェックリ

メニューに希望するデバイスが表示されなかった場合、以下をご確認ください。 • 光学ドライブがUSBコネクタに正しく接続されている。

• 再セットアップ用ディスク1が光学ドライブに正しくセットされている。

以上をご確認の上、本機を再起動後、すぐに【F2】、または【F12】を数回押し、再度デバイ ス選択メニューを起動してください。

- *7* 「Windows 再セットアップ」画面が表示されたら、「再セットアップを開始する」を選択する
- *8* 再セットアップの注意事項が表示されたら、注意事項をよく読んでから「次へ」を選択する
- *9* 再セットアップの種類を選択する
	- ●標準再セットアップする場合 「標準再セットアップする(強く推奨)」を選択し、「次へ」を選択する
	- ●Cドライブのみを再セットアップする場合 「Cドライブのみを再セットアップする」を選択し、「次へ」を選択する

これ以降の手順は画面の指示に従ってください。

次に「Windowsの設定をする(「再セットアップ用メディア」を使用した場合)」(p.22)へ進んでくだ さい。

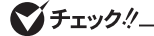

再セットアップ後にセキュリティチップを初期化してください。

参照〉 セキュリティチップを初期化する方法→ 「活用ガイド」の「セキュリティチップ」ー「セキュリティチップを初期化する」

# **Windowsの設定をする(「再セットアップ用メディア」 を使用した場合)**

Windowsのセットアップを行います。

# **█ Windowsのセットアップ**

# マチェックリ

再セットアップが完了すると、「法的文書をお読みください」の画面が表示されます。「キー ボードレイアウトの選択」画面が表示された場合は、「Microsoft IME」を選択し、次に表示さ れる「オプションの選択」画面で「続行」を選択すると「法的文書をお読みください」の画面が 表示されます。

『はじめにお読みください』の「Windowsのセットアップ」をご覧になり、Windowsのセットアップを行っ てください。

マイチェックリ

Windowsのセットアップが終了したら、いったん電源を切った後、必要に応じて各種の設 定などを行ってください。

ご購入時にインストールされていたアプリケーションを再インストールしてください。

次に「ご購入後に行った設定をやり直す」へ進んでください。

# **█ ご購入後に行った設定をやり直す**

ご購入後に行った設定は、再セットアップによってすべて失われます。再度、設定してください。 別売の周辺機器がある場合は接続して設定し直してください。システム設定やネットワークの設定など も再設定してください。

次に「再セットアップ後の状態について」へ進んでください。

# **█ 再セットアップ後の状態について**

本機に添付されていたアプリケーションやご購入後にインストールしたアプリケーションは復元されま せん。必要に応じて再インストールしてください。

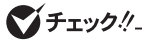

- 再セットアップした場合、ご購入時にインストールされていたアプリケーションの一部が 復元されないことがあります。必要に応じて再インストールしてください。
- Cドライブ以外のドライブにアプリケーションが残っていても、そのアプリケーションは 再インストールが必要になる場合があります。アプリケーションが正常に動作しなくなっ た場合は、アプリケーションを再インストールしてみてください。
- お客様の環境によっては、再セットアップ前に割り当てていたドライブ文字またはパス の順番が変わってしまう場合があります。その場合は割り当てを変更してください。

以上で再セットアップは終了です。

 **3 付 録**

# **「回復ドライブ」を作成する**

# **█「回復ドライブ」の作成**

ファイルの破損などにより、Windowsが正常に起動しないときに備え、「回復ドライブ」を作成してお いてください。

マイチェック.//

- •「回復ドライブ」の作成には、USBメモリが必要です。 使用するUSBメモリの容量は、「回復ドライブ」作成中に「USB フラッシュ ドライブの接 続」と表示される画面で確認できます。画面の指示に従って、USBメモリをご用意ください。
- •「回復ドライブ」を作成すると、USBメモリのデータはすべて削除されます。必要なデー タはバックアップをとってください。
- •「回復ドライブ」を複数のUSBメモリに分割して書き出すことはできません。
- •「回復ドライブ」は作成した装置以外では使用できません。
- *1* 「スタート」ボタンをクリック
- *2* 「Windows システム ツール」をクリック
- *3* 「コントロール パネル」をクリック
- *4* 「システムとセキュリティ」をクリック
- *5* 「セキュリティとメンテナンス」をクリック
- *6* 「回復」をクリック
- *7* 「回復ドライブの作成」をクリック
- *8* 「ユーザー アカウント制御」が表示されたら、「はい」をクリック
- *9* 「回復ドライブの作成」画面が表示されたら、「システム ファイルを回復ドライブにバック アップします。」にチェックが付いていることを確認して「次へ」をクリック

*10*「USB フラッシュ ドライブの接続」と表示されたら、USBメモリを接続する

**マイチェック!/\_** 

画面右下に通知が表示されても操作はしないでください。

- *11*「USB フラッシュ ドライブの選択」と表示されたら、「次へ」をクリック
- *12*「回復ドライブの作成」と表示されたら、内容を確認し、「作成」をクリック
- *13*「回復ドライブの準備ができました」と表示されたら、「完了」をクリック
- *14* USBメモリを取り外す

以上で「回復ドライブ」の作成は終了です。

# **「復元ポイント」を作成する**

# **█「復元ポイント」の作成**

「システムの復元」で利用する「復元ポイント」を作成します。

- *1* 「スタート」ボタンをクリック
- *2* 「Windows システム ツール」をクリック
- *3* 「コントロール パネル」をクリック
- *4* 「システムとセキュリティ」をクリック
- *5* 「セキュリティとメンテナンス」をクリック
- *6* 「回復」をクリック
- *7* 「システムの復元の構成」をクリック
- *8* 「作成」をクリック

マチェックリ

復元ポイントを作成するには「システムの保護」画面でドライブを選択後、「構成」をクリッ クし、システムの保護を有効にする必要があります。

これ以降の手順は画面の指示に従ってください。

以上で「復元ポイント」の作成は終了です。

# **「再セットアップ用メディア」を購入する**

# **█「再セットアップ用メディア」を購入する**

「再セットアップ用メディア」は購入することができます。 詳しくは以下の「メディアオーダーセンター」のホームページをご覧ください。

 メディアオーダーセンター https://biz.ssnet.co.jp/nx-media/

再セットアップガイド Windows 10 IoT Enterprise 2016 LTSB 64ビット版インストールモデル

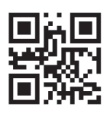

初版 2018年 9月 ©NEC Personal Computers, Ltd. 2018 NECパーソナルコンピュータ株式会社の許可なく複製、改変などを行うことはできません。 853-811191-085-A Printed in Japan